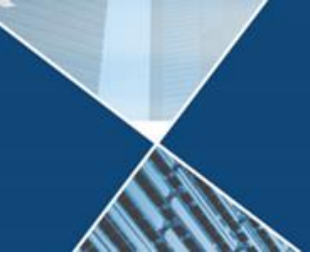

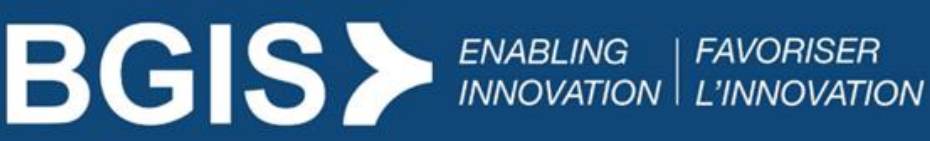

28 juin 2022

# **RealSuite**

# **Activation du mode IE dans Microsoft Edge pour les utilisateurs de RealSuite 6**

#### Public

Soutien informatique

## Aperçu

Pour que RealSuite fonctionne correctement dans Microsoft (MS) Edge, vous devez activer le correctif de compatibilité Internet Explorer (IE) dans le navigateur MS Edge, en utilisant ces instructions qui ont été fournies par l'équipe de développement.

Ce document contient les détails et les étapes pour activer la compatibilité IE dans le navigateur MS Edge.

### Solutions

Il existe deux options pour activer la compatibilité IE11 de MS Edge via mode de compatibilité. La méthode préférée est l'option 1 : politique d'entreprise à l'échelle de l'entreprise via l'informatique d'utilisateurs.

#### Option 1 : Politique d'entreprise à l'échelle de l'entreprise

Mettre en œuvre cette option en utilisant la stratégie de groupe Entreprise pour configurer les pages compatibles IE11 pour les ordinateurs de leur organisation.

Des informations sur la configuration de la stratégie de groupe sont disponibles à l'adresse suivante : [https://docs.microsoft.com/en-us/deployedge/edge-ie-mode](https://docs.microsoft.com/en-us/deployedge/edge-ie-mode-policies)[policies.](https://docs.microsoft.com/en-us/deployedge/edge-ie-mode-policies) Les étapes de cette page doivent être réalisées par le soutien informatique au sein de l'entreprise de l'utilisateur final.

Un exemple de paramètres de configuration typiques dans la stratégie de groupe de BGIS pour l'application Web RealSuite legacy est fourni ci-dessous à titre de référence.

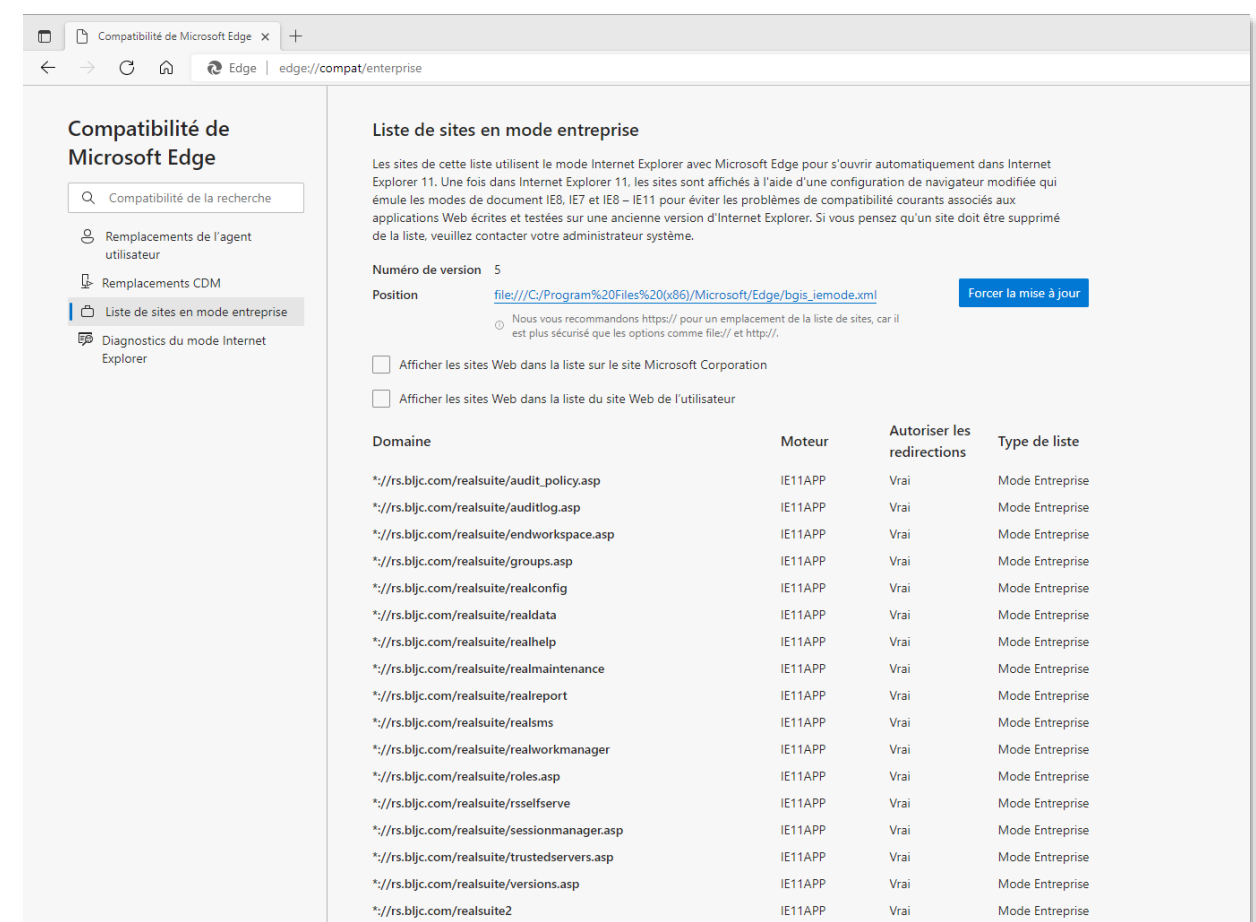

# Détails techniques d'Infrastructure BGIS

BGIS utilise une fonctionnalité de Microsoft Edge appelée mode IE pour assurer la compabilité des pages, dont nous savons fonctionnent seulement que dans IE11. Lorsqu'un utilisateur final se rend sur l'une des URL énumérées dans le fichier XML ci-joint à partir de Microsoft Edge, la page s'ouvre automatiquement dans IE11.

Pour activer cette fonctionnalité, BGIS utilise la stratégie de groupe pour activer le paramètre Mode IE et pour expédier le fichier XML. Voir l'exemple de cette configuration dans l'annexe 2.

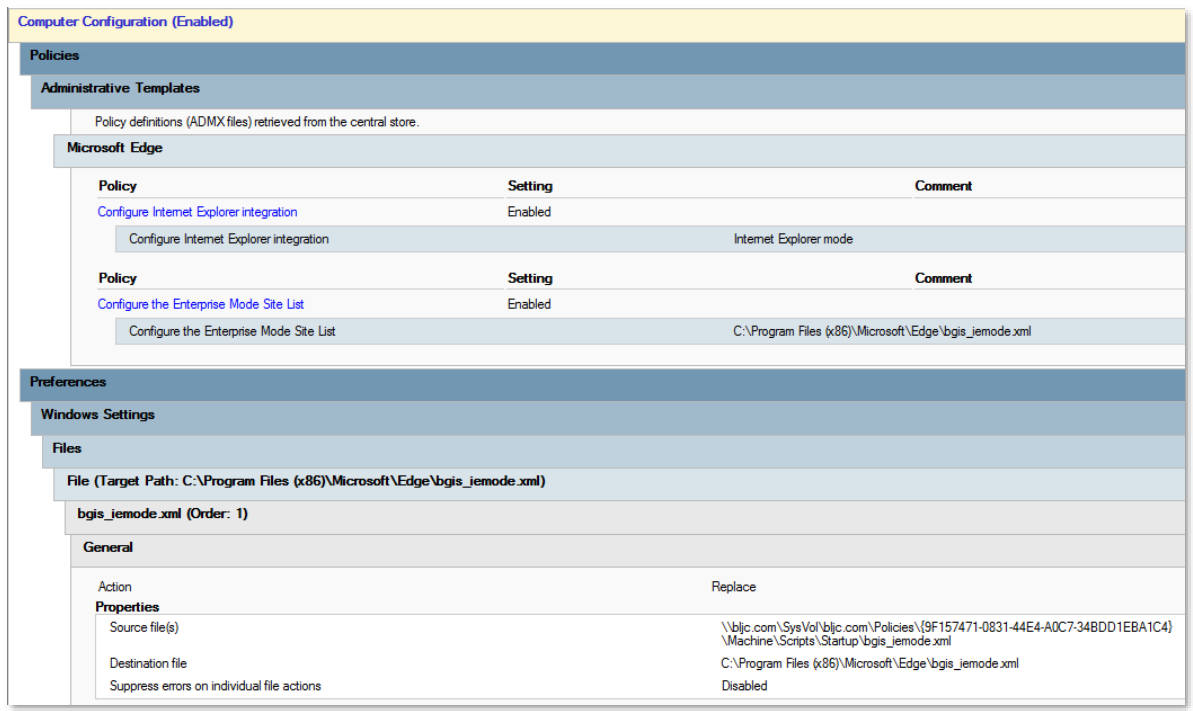

#### Option 2 : Activer la compatibilité pour la machine de l'utilisateur individuel

Configurez manuellement les paramètres de MS Edge en ajoutant deux URLs RealSuite Legacy dans la page compatible IE11.

a) Entrez edge://settings/defaultBrowser dans le navigateur MS Edge pour lancer la page du navigateur par défaut.

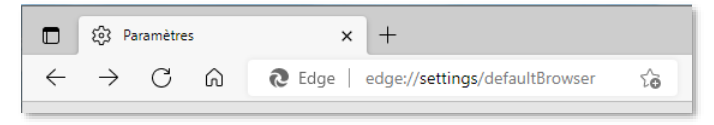

b) Ajoutez chacun des éléments suivants aux **pages du mode Internet Explorer.**

<https://rs.bljc.com/realsuite>

<https://rs.bljc.com/realsuite2>

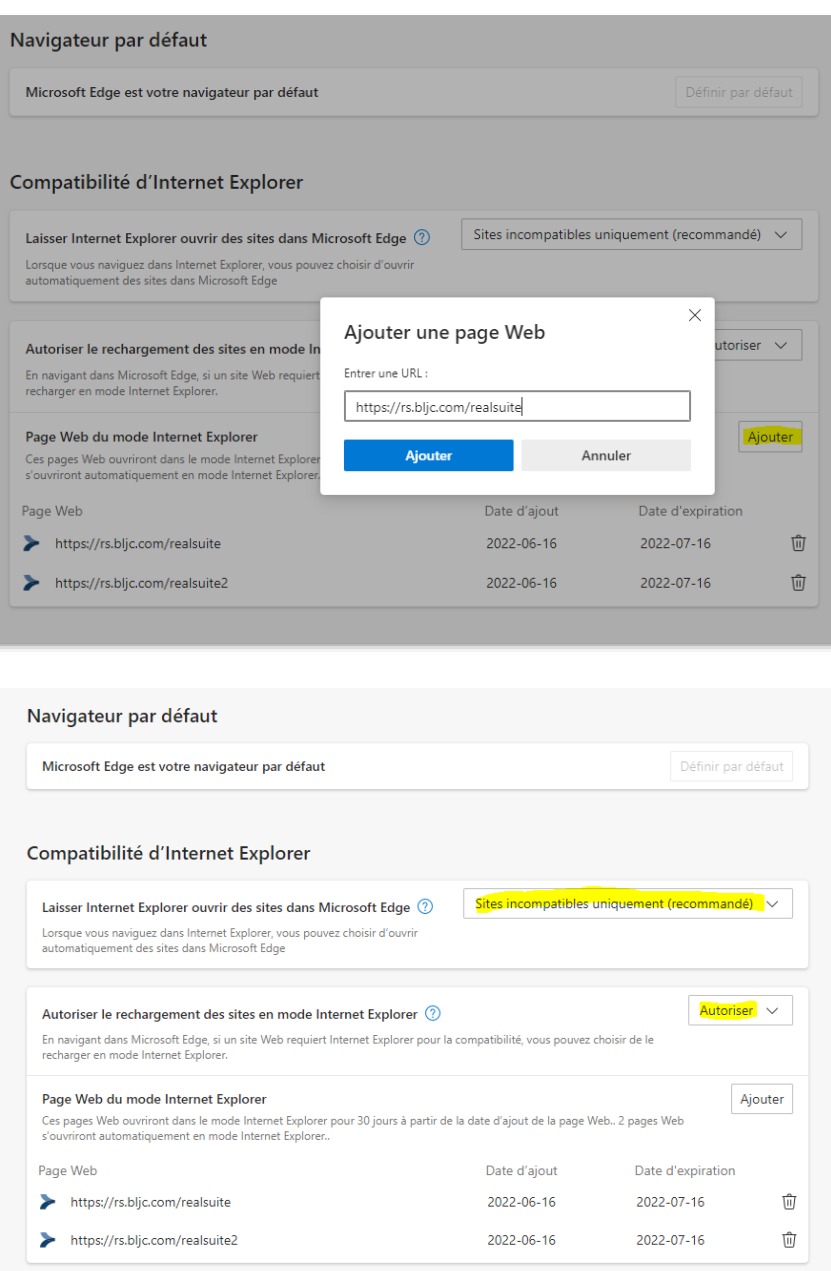

- c) Réglez l'option *Permettre à Internet Explorer d'ouvrir le site dans Microsoft Edge sur* « Site incompatible uniquement (recommandé)».
- d) Réglez l'option *Autoriser le rechargement du site en mode Internet Explorer sur* « Autoriser ».
- e) Redémarrez MS Edge

#### **Pour toute question concernant ce document, veuillez contacter le BGIS OneCall au 1- 855-559-2447.**

#### Annexe

Ce changement est effectif immédiatement.

- 1) [Liste des applications impactées dans Microsoft Edge pour l'utilisateur final RS6.](https://www.bgis.com/assets/Liste-des-applications-impactées-sur-Microsoft-Edge-pour-le-Client-RS-6-FCAM.pdf)
- 2) Le contenu du fichier XML :

```
<site-list version="5">
<created-by>
 <tool>EMIESiteListManager</tool>
 <version>12.0.0.0</version>
 <date-created>01/21/2021 15:45:24</date-created>
</created-by>
<!--REALSUITE-->
<site url="rs.bljc.com/realsuite/groups.asp">
 <compat-mode>Default</compat-mode>
 <open-in app="true" allow-redirect="true">IE11</open-in>
</site>
<site url="rs.bljc.com/realsuite/roles.asp">
 <compat-mode>Default</compat-mode>
 <open-in app="true" allow-redirect="true">IE11</open-in>
</site>
<site url="rs.bljc.com/realsuite/audit_policy.asp">
 <compat-mode>Default</compat-mode>
 <open-in app="true" allow-redirect="true">IE11</open-in>
</site>
<site url="rs.bljc.com/realsuite/AuditLog.asp">
 <compat-mode>Default</compat-mode>
 <open-in app="true" allow-redirect="true">IE11</open-in>
</site>
<site url="rs.bljc.com/realsuite/SessionManager.asp">
 <compat-mode>Default</compat-mode>
 <open-in app="true" allow-redirect="true">IE11</open-in>
</site> 
<site url="rs.bljc.com/realsuite/TrustedServers.asp">
 <compat-mode>Default</compat-mode>
 <open-in app="true" allow-redirect="true">IE11</open-in>
</site> 
<site url="rs.bljc.com/realsuite/versions.asp">
 <compat-mode>Default</compat-mode>
 <open-in app="true" allow-redirect="true">IE11</open-in>
</site>
```
 <site url="rs.bljc.com/realsuite/EndWorkSpace.asp"> <compat-mode>Default</compat-mode> <open-in app="true" allow-redirect="true">IE11</open-in> </site> <site url="rs.bljc.com/realsuite/RealMaintenance"> <compat-mode>Default</compat-mode> <open-in app="true" allow-redirect="true">IE11</open-in> </site> <site url="rs.bljc.com/realsuite/realconfig"> <compat-mode>Default</compat-mode> <open-in app="true" allow-redirect="true">IE11</open-in> </site> <site url="rs.bljc.com/realsuite/realdata"> <compat-mode>Default</compat-mode> <open-in app="true" allow-redirect="true">IE11</open-in> </site> <site url="rs.bljc.com/realsuite/realsms"> <compat-mode>Default</compat-mode> <open-in app="true" allow-redirect="true">IE11</open-in> </site> <site url="rs.bljc.com/realsuite/realhelp"> <compat-mode>Default</compat-mode> <open-in app="true" allow-redirect="true">IE11</open-in> </site> <site url="rs.bljc.com/realsuite/RSSelfServe"> <compat-mode>Default</compat-mode> <open-in app="true" allow-redirect="true">IE11</open-in> </site> <site url="rs.bljc.com/realsuite/RealWorkManager"> <compat-mode>Default</compat-mode> <open-in app="true" allow-redirect="true">IE11</open-in> </site> <site url="rs.bljc.com/realsuite/realreport"> <compat-mode>Default</compat-mode> <open-in app="true" allow-redirect="true">IE11</open-in> </site> <site url="rs.bljc.com/realsuite2"> <compat-mode>Default</compat-mode> <open-in app="true" allow-redirect="true">IE11</open-in> </site>

</site-list>